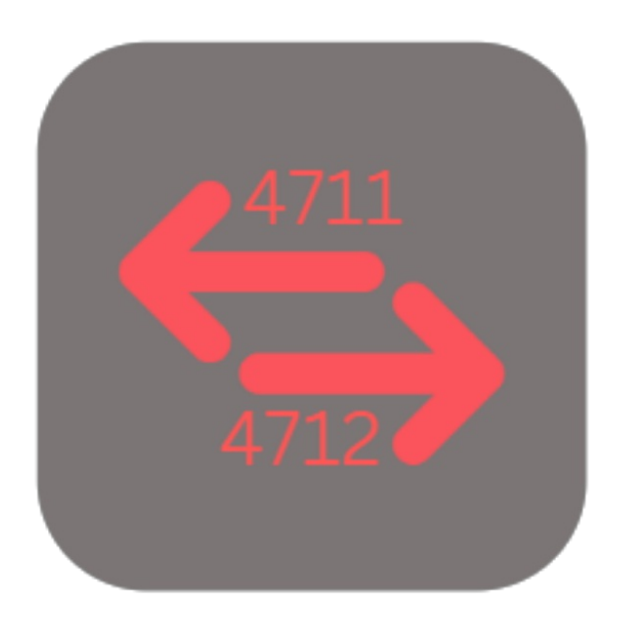

## **BEYOND CHANGESERIALNO**

# Handbuch

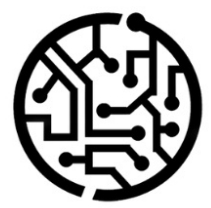

## **BEYONDIT GmbH**

Schauenburgerstr. 116 24118 Kiel Germany +49 431 3630 3700 hello@beyondit.gmbh

## **Inhaltsverzeichnis**

Über BEYOND [ChangeSerialNo](#page-2-0) **[Einrichtung](javascript:void(0))** [Benutzerberechtigungen](#page-4-0) zuweisen [Funktionen](javascript:void(0)) [Seriennummer](#page-6-0) ändern

## <span id="page-2-0"></span>**Über BEYOND ChangeSerialNo**

### **Über diese Extension**

BEYOND ChangeSerialNo ist eine Extension für Microsoft Dynamics 365 Business Central. Sie wurde entwickelt von:

## **BEYONDIT GmbH**

Schauenburgerstraße 116 24118 Kiel Deutschland [moin@beyondit.gmbh](mailto:moin@beyondit.gmbh) +49 431 [3630](tel:+4943136303700) 3700

Mit BEYOND ChangeSerialNo können Sie die Seriennummer eines Serviceartikels ändern.

Die Seriennummer wird für den Serviceartikel und die damit verbundenen Belege geändert. Dieser Prozess kann nur einmalig durchgeführt werden und kann nicht rückgängig gemacht werden.

Die aktuellste Version dieser Dokumentation finden Sie unter dem folgendem Link: BEYOND [ChangeSerialNo](http://docs.beyond365.de/pdf/BEYONDChangeSerialNo_de-DE.pdf) Dokumentation.

#### **O** NOTE

#### **Keine Abhängigkeiten von oder zu anderen Apps**

Für die Verwendung von BEYOND ChangeSerialNo sind keine abhängigen Anwendungen erforderlich, d.h. Sie müssen keine zusätzlichen Anwendungen installieren.

#### **Dokumentationsinformationen**

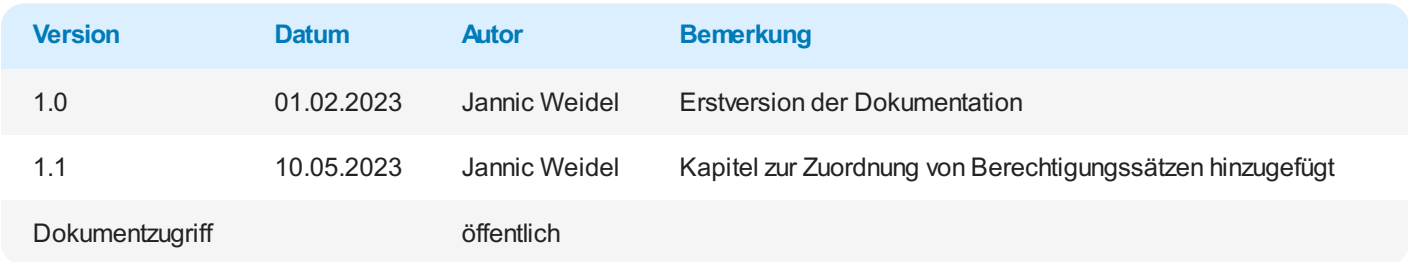

Weiter mit dem [nächsten](#page-6-0) Kapitel

## <span id="page-4-0"></span>**Benutzerberechtigungen zuweisen**

Die folgende Beschreibung zeigt, wie Benutzerrechte für die Erweiterung **BEYOND ChangeSerialNo** vergeben werden können. Die bereitgestellten Berechtigungssätze sind:

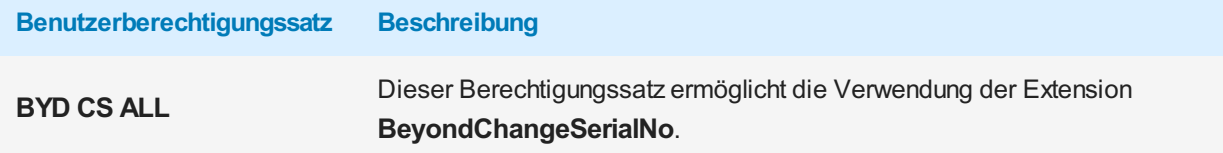

Um die Benutzerberechtigung für **BEYOND ChangeSerialNo** einem Benutzer zuzuordnen, gehen Sie wie folgt vor:

- 1. Rufen Sie aus dem Rollencenter die Suchfunktion auf (**ALT+Q**).
- 2. Suchen Sie nach **[Berechtigungssätze](https://businesscentral.dynamics.com/?page=9802)** und klicken Sie auf das entsprechende Suchergebnis.
- 3. Die Seite **Berechtigungssätze** wird angezeigt.
- 4. Wählen Sie einen der oben genannten Berechtigungssätze aus der Liste aus.
- 5. Klicken Sie in der Menüleiste auf **Zugehörig** > **Zugriffsrechte** > **Benutzerberechtigungssatz nach Benutzer**.

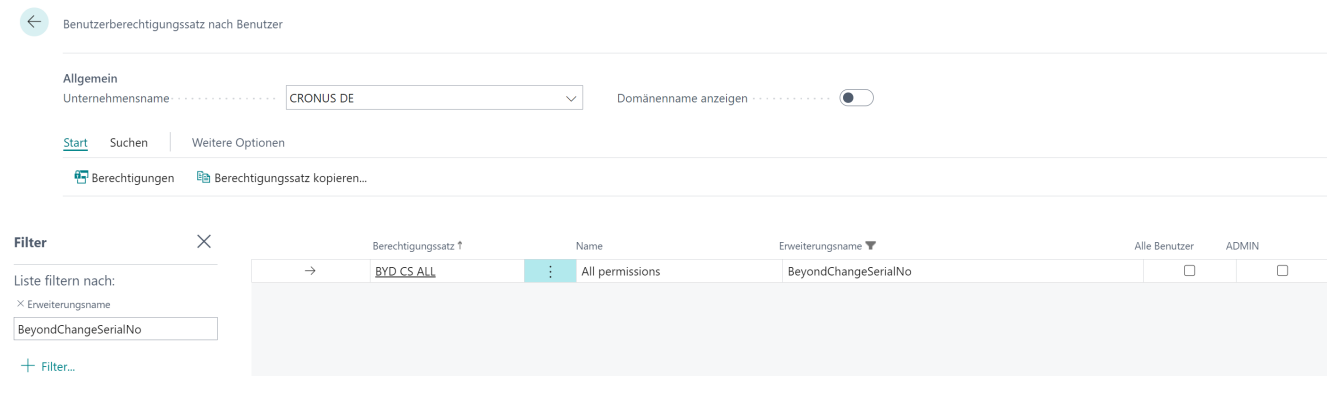

Abbildung: Berechtigungssätze für BEYOND ChangeSerialNo

- 6. Die Seite **Benutzerberechtigungssatz nach Benutzer** wird angezeigt.
- 7. Blenden Sie den Filterbereich ein (**UMSCHALT+F3**) und verwenden Sie als Filterkriterium **Erweiterungsname** und dem Wert **BeyondChangeSerialNo**.
- 8. Die Liste wird auf die Berechtigungssätze von **BeyondChangeSerialNo** gefiltert.
- 9. Aktivieren Sie das Kontrollkästchen am rechten Rand der Seite für den oder die Benutzer, denen Sie den Berechtigungssatz zuordnen möchten.

Sie haben einem Benutzer Rechte für **BEYOND ChangeSerialNo** zugewiesen. Beachten Sie, dass Benutzer mit der Berechtigung **SUPER** über alle Rechte verfügen, d.h. Sie müssen diesem Benutzer keine zusätzlichen Rechte erteilen.

## **Seriennummer ändern**

In diesem Kapitel wird beschrieben, wie Sie eine Seriennummer eines Serviceartikels ändern können. Um die Seriennnummer eines Serviceartikels zu ändern, gehen Sie wie folgt vor:

- 1. Rufen Sie aus dem Rollencenter die Suchfunktion auf (**ALT+Q**).
- 2. Suchen Sie nach **[Serviceartikel](https://businesscentral.dynamics.com/?page=5981)** und klicken Sie auf das entsprechende Suchergebnis.
- 3. Die Liste **Serviceartikel** wird angezeigt.
- 4. Öffnen Sie die Serviceartikelkarte für den Serviceartikel, bei dem Sie die Seriennummer ändern möchten.
- 5. Klicken Sie in der Menüleiste auf **Artikel** > **Seriennr. ändern…**.

|  | Serviceartikelkarte          |                                  |                    | $\mathfrak{S}$                  | 侕       | $\checkmark$ Gespeichert | $\mathcal{L}$<br>广告 |
|--|------------------------------|----------------------------------|--------------------|---------------------------------|---------|--------------------------|---------------------|
|  | SI-0000006 · Caterpillar 336 |                                  |                    |                                 |         |                          |                     |
|  | 固                            | $\blacktriangle$<br>$\checkmark$ | Q                  |                                 | Artikel | 1.11                     |                     |
|  | Д                            | ⊕                                | 岡 Seriennr. ändern |                                 |         |                          | ⊣⊐                  |
|  | P                            |                                  | E.                 |                                 |         |                          |                     |
|  | <b>A 1979 R</b>              |                                  |                    | Charles of the U.S. of the U.S. |         |                          |                     |
|  |                              |                                  |                    |                                 |         |                          |                     |
|  |                              |                                  |                    |                                 |         |                          |                     |
|  |                              |                                  |                    |                                 |         |                          |                     |

Abbildung: Seriennummer ändern auf der Serviceartikelkarte

- 6. Der Assistent zur Änderung der Seriennummer wird angezeigt. Dieser Assistent führt Sie schrittweise durch den Prozess.
- 7. Klicken Sie auf **Weiter**.
- 8. Geben Sie die neue Seriennummer für den Serviceartikel an.

#### <span id="page-6-0"></span>Seriennr. ändern

#### Seriennr. setzen

Bitte geben Sie die neue Seriennr. an.

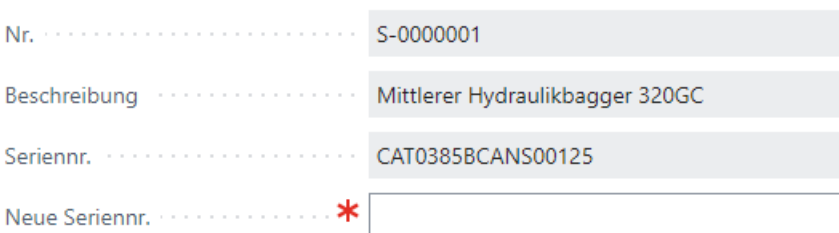

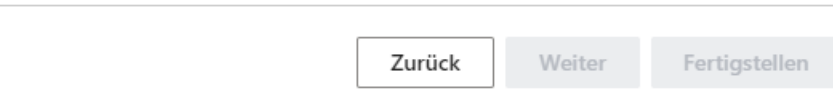

Abbildung: Seriennummer ändern - Neue Seriennummer eingeben

9. Klicken Sie auf **Weiter**. Das nächste Fenster zeigt Ihnen die Änderungen an, die vorgenommen werden, wenn Sie die Seriennummer ändern.

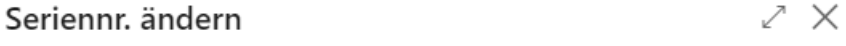

#### Änderungen prüfen

Die folgenden Posten werden bei der Änderung der Seriennr. angepasst.

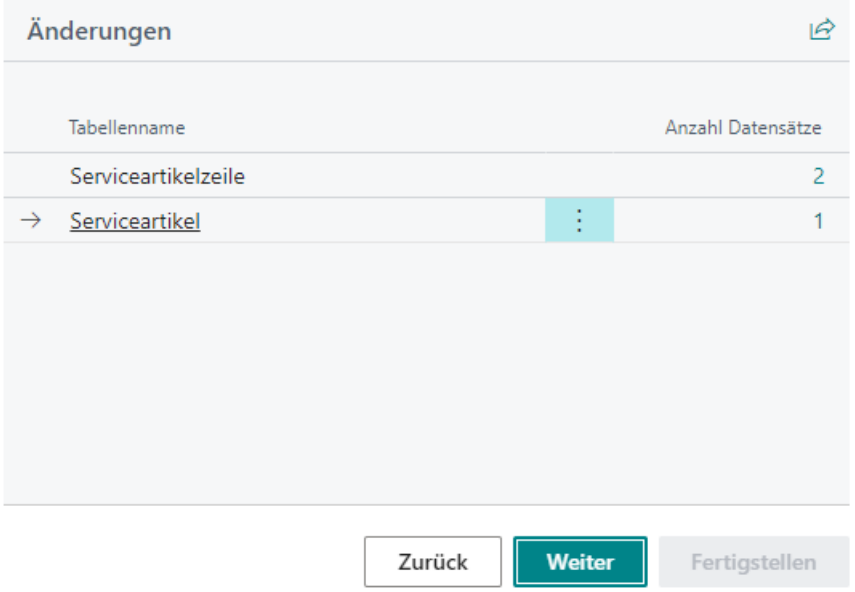

Abbildung: Änderungen an Datensätzen durch neue Seriennummer

- 10. Um die Änderungen an den Datensätzen zu prüfen, klicken Sie auf die Ziffer in der Spalte **Anzahl Datensätze**.
- 11. Klicken Sie auf **Weiter**.

#### Seriennr, ändern

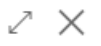

#### **Fertig**

Wenn Sie bereit sind, klicken Sie auf "Fertigstellen" um die Änderungen in der Datenbank vorzunehmen. Alle betroffenen Posten werden mit der neuen Seriennr. aktualisiert. Bitte seien Sie vorsichtig, da dieser Vorgang nicht rückgängig gemacht werden kann.

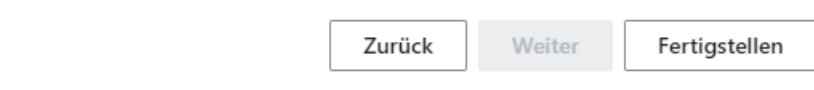

Abbildung: Abschließen der Seriennummeränderung

- 12. Beachten Sie, dass die Änderung der Seriennummer nicht rückgängig gemacht werden kann. Alle betroffenen Posten werden mit der neuen Seriennummer aktualisiert. Klicken Sie auf **Fertigstellen**.
- 13. Sie werden gefragt, ob Sie die Seriennummer wirklich ändern möchten. Bestätigen Sie den Dialog mit **Ja**.
- 14. Ein Prozessfenster zeigt Ihnen den Status der Seriennummeränderung an. Wenn wenig Posten von Änderungen betroffen sind, wird dieses Fenster nur wenige Sekunden angezeigt.

Sie haben die Seriennummer eines Serviceartikels (inklusiver aller mit diesem Serviceartikel verbundenen Belege) geändert.